## How to Create and Assignment in Moodle

Step One: Turn on editing.

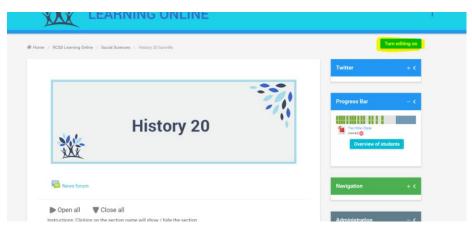

**Step Two:** In the section you wish to add the assignment, click on "add an activity or resource".

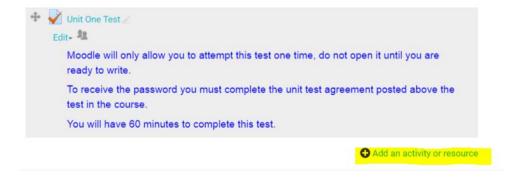

**Step Three:** Select Assignment from the activity list.

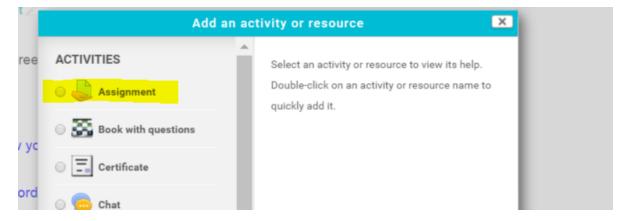

## Step Four: Add assignment information

- The DESCRIPTION is where you add the instructions for what you want students to do.
- You can add additional files for the students as well.

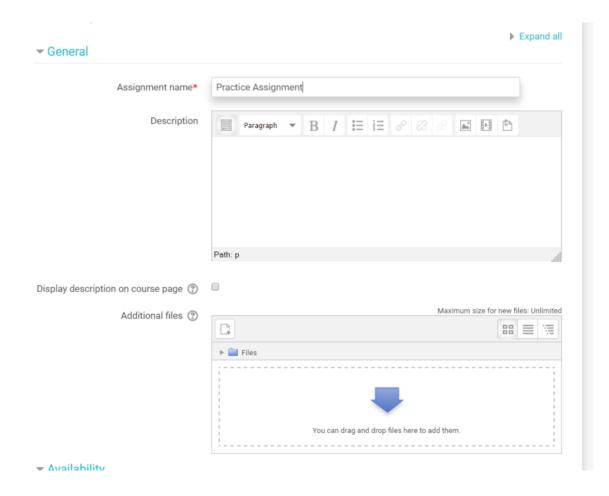

Choose the desired setting and click on save at the bottom of the page.